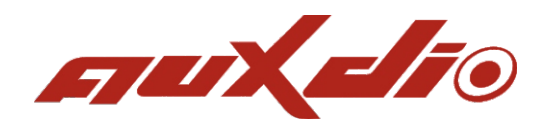

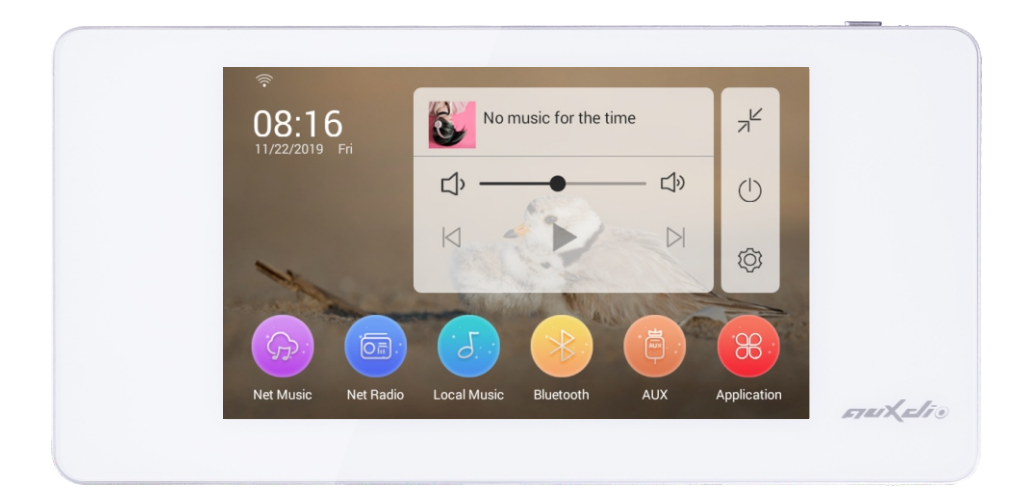

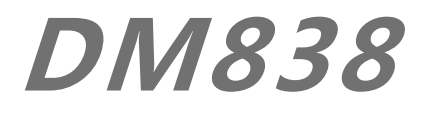

## **N e t w ork Mus i c Pl a ye r w i th Ampl i f i e r**

# **User Manual**

## **Content**

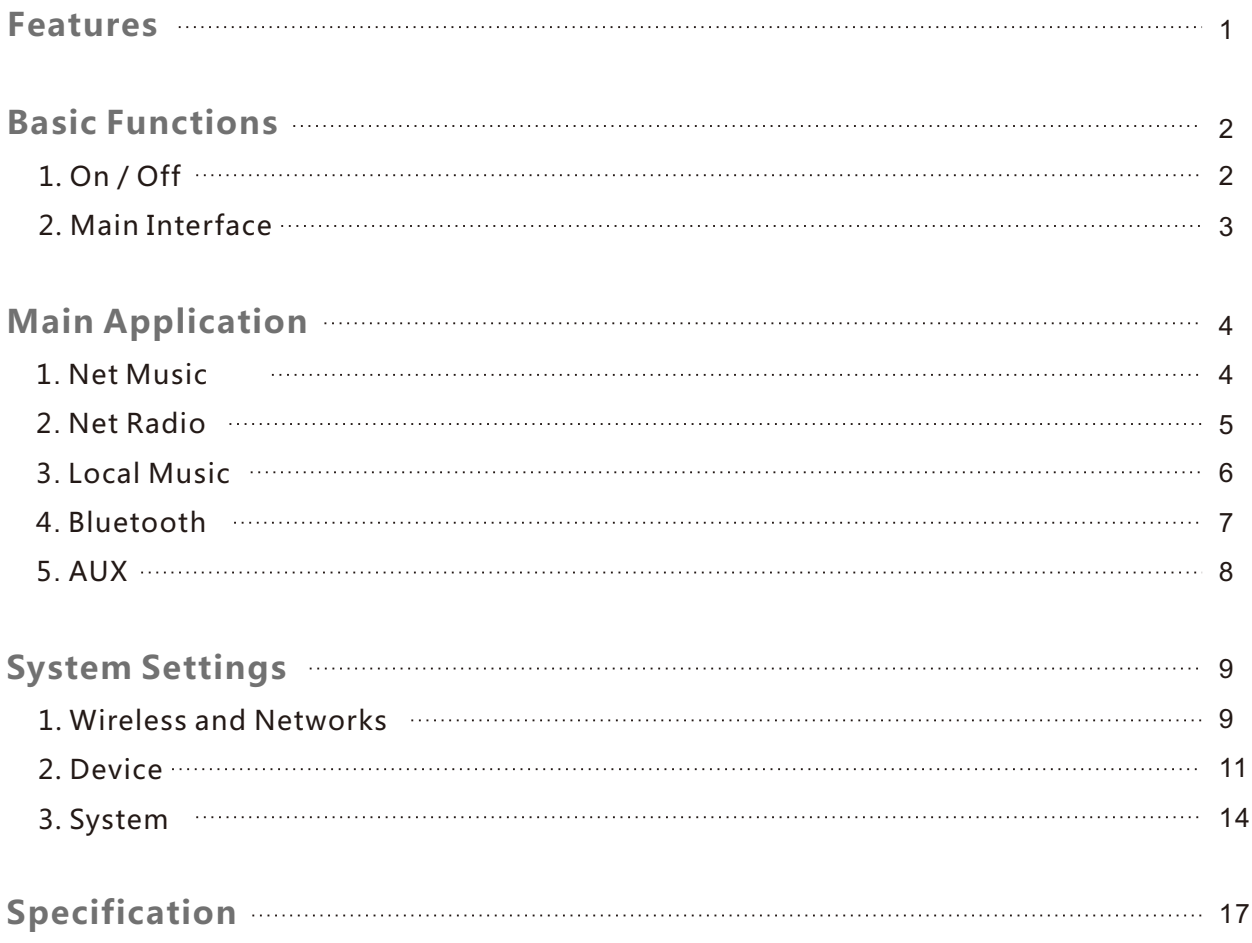

## **Features**

● Net Music - Tens of millions of genuine music libraries, millions of exclusive resources,

lossless music CD sound quality; daily recommended song list based on your music DNA, your best music mate.

- Multichannel sources: Net Music, Local Music, Net Radio, Bluetooth and AUX.
- Mobile push: AirPlay/DLNA/Qplay.
- Independent timing and power-off memory functions.
- Control X, exclusive mobile APP control software.
- Built-in high-performance Hi-Fi digital function, 2.1 bass signal output, can be externally connected to an active subwoofer.
- Built-in SigmaDSP audio processor, to achieve a variety of sound selection and dynamic spectrum display; adopt a unique index-type volume adjustment technology that adapts to listening characteristics of human ear based on "Audio Weber's Law".
- Multiple audio formats: MP3, WAV, APE, FLAC, ACC, OGG and so on.
- 5.0ʺ TFT High-definition display with capacitive full-screen touch, to bring you clear screen and precise control.
- Unique and simple appearance design, to enbrace a simple lif e with simple lines and harmonious style.

## **Basic Functions**

## **1. On / Off**

**Power on:** Push the power switch on the lower right corner to the right (as shown in Figure 1) and the power is turned on.

**Power off:** Push the power switch on the lower right corner to the left and the power is turned off.

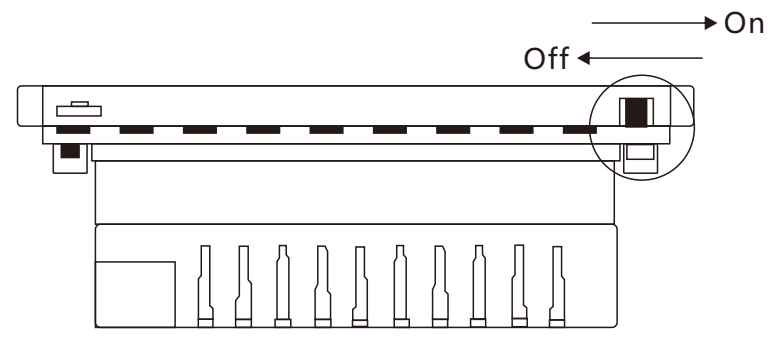

(Figure 1)

**Note:** Directly cutting off the power supply is an abnormal shutdown. After repeated such operations, the system files may be lost, which may result in failure to boot. Do not use this method to shutdown.

**On:** When the power is on, press the button on the front right corner of the product to turn it on (as shown in Figure 2).

**Off:** Press and hold the button on the front right corner of the product for 10 seconds, andthen the device will shut down.

**Screen Off:** When the device is turned on, short press the button on the front right corner of the product, and then the screen will enter the Screen Off state, and the screen will be restored when slide the screen.

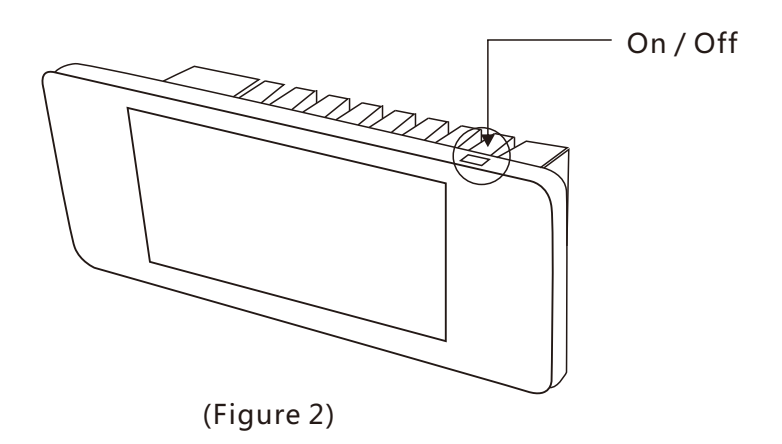

## **. Main Interface**

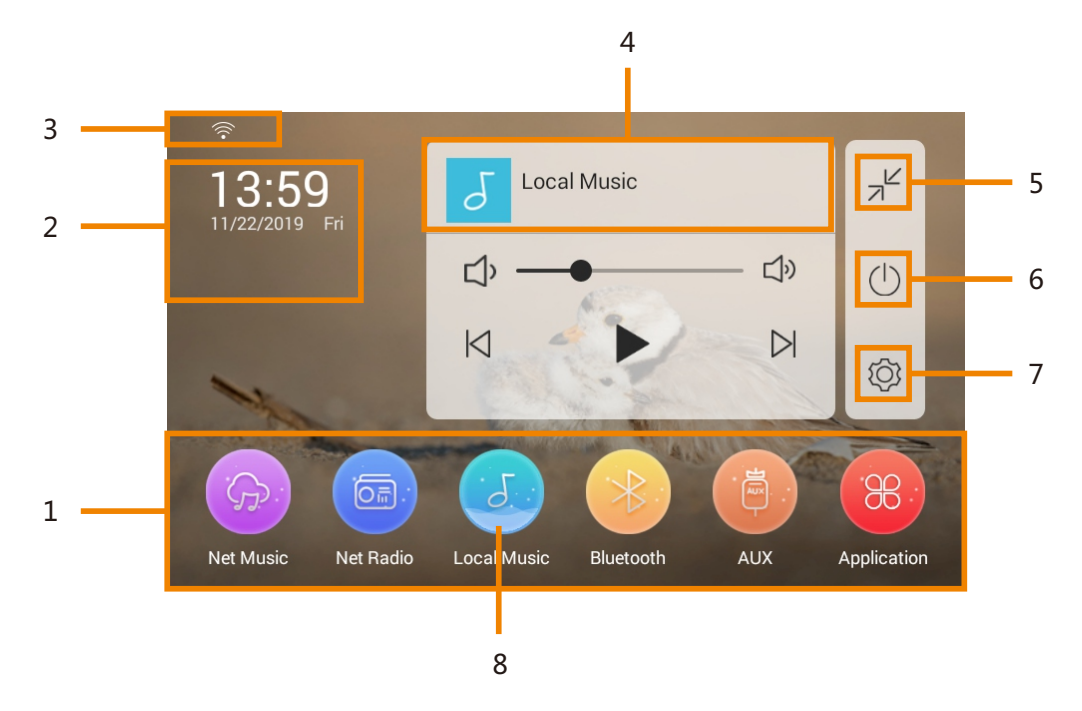

**1. Sound Select:** Click to select different audio sources: Net Music, Net Radio, Local Music, Bluetooth and AUX.

. **Time and Weather:** Time and weather information can be obtained online, and the city can be searched to set (requires network support).

. **Network status**: Display the network connection status, and whether it is connected to network.

. **Music Player**: Click to switch to full-screen interface.

. **Minimize**: Click to minimize the music player.

. **Screen Off**: Click to enter the Screen Off state or display screen saver if it is set.

. **System Settings**: Click to enter the System Settings interface.

. **Selected State:** When the source icon changes to this mode, the source is selected.

Player Icons:

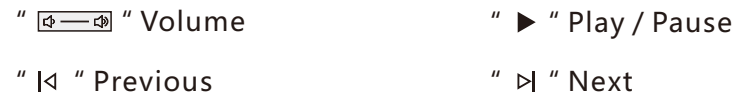

## **Main Application**

## **1. Net Music**

(1). Touch the icon "Network Music" in the main interface to enter the SPOTIFY music picture (As shown in Figure 1).

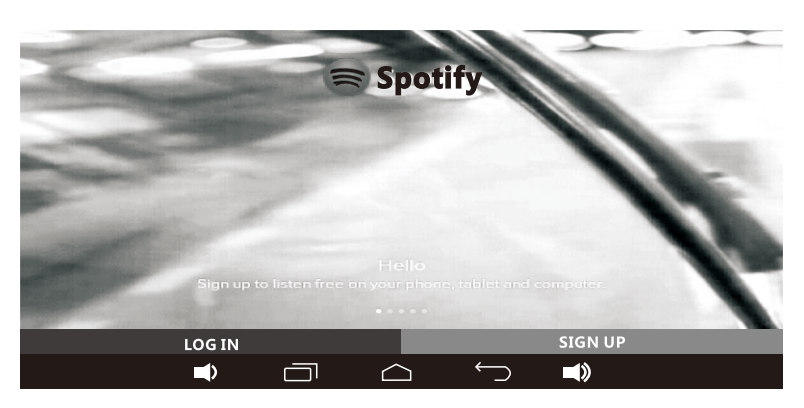

(Figure 1: SPOTIFY Music Picture)

(2). Select the login to enter the list of functions, and select the song to enter the playing interface (As shown in Figure 2).

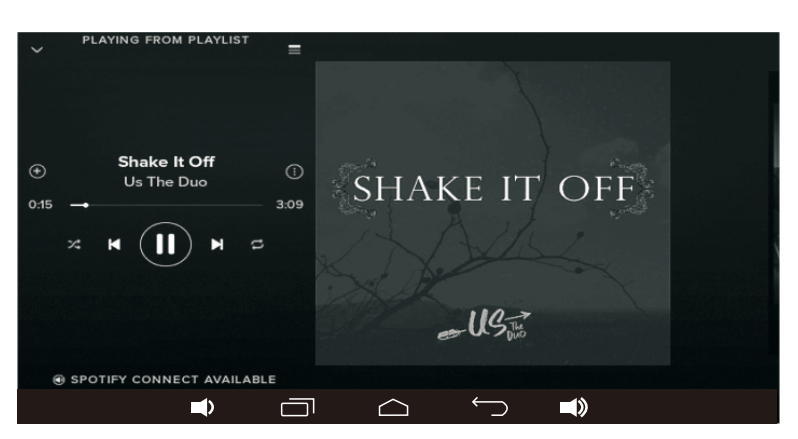

(Figure 2: Playing Interface)

(3). Touch the following icons for control of the Bluetooth playing:

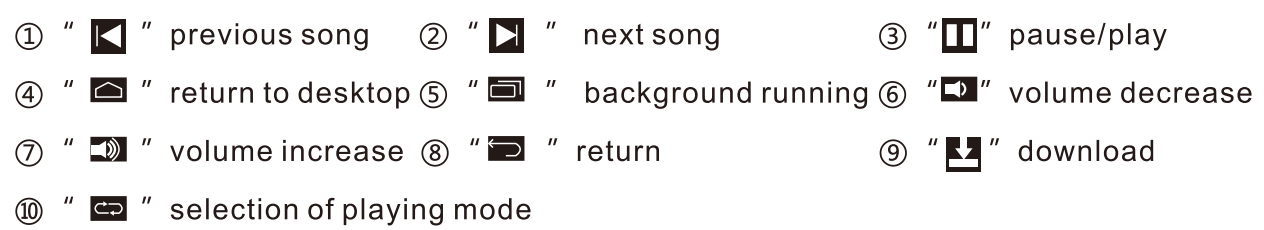

## **7、Internet Radio**

(1).Touch the icon "**Internet Radio**" in the main interface, and select login to enter the function list of the Internet radio (As shown in Figure 1).

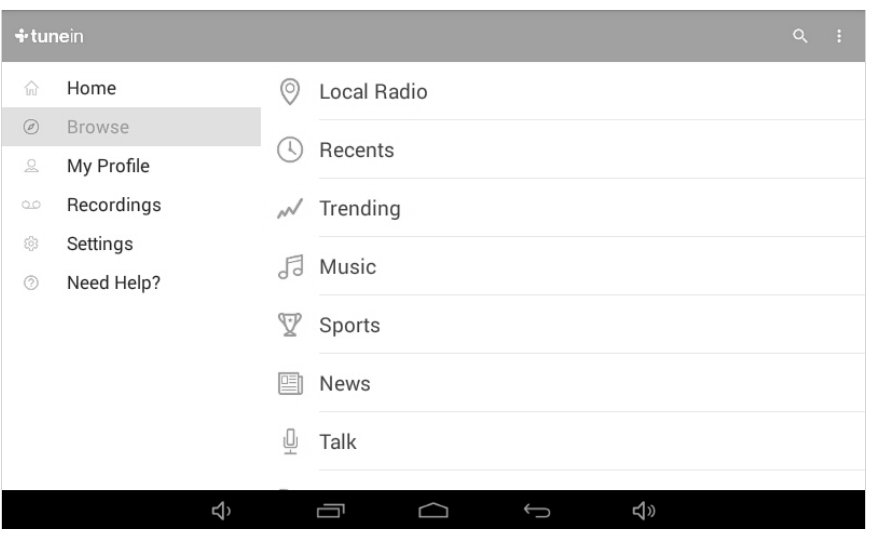

(Figure 1: Internet Radio)

(2).Touch the following icons to control the playing of the Internet radio:

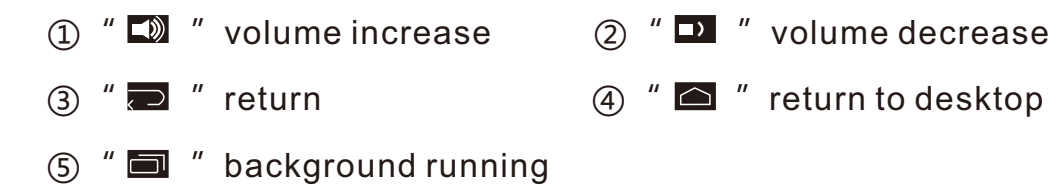

-5-

## **3. Local Music**

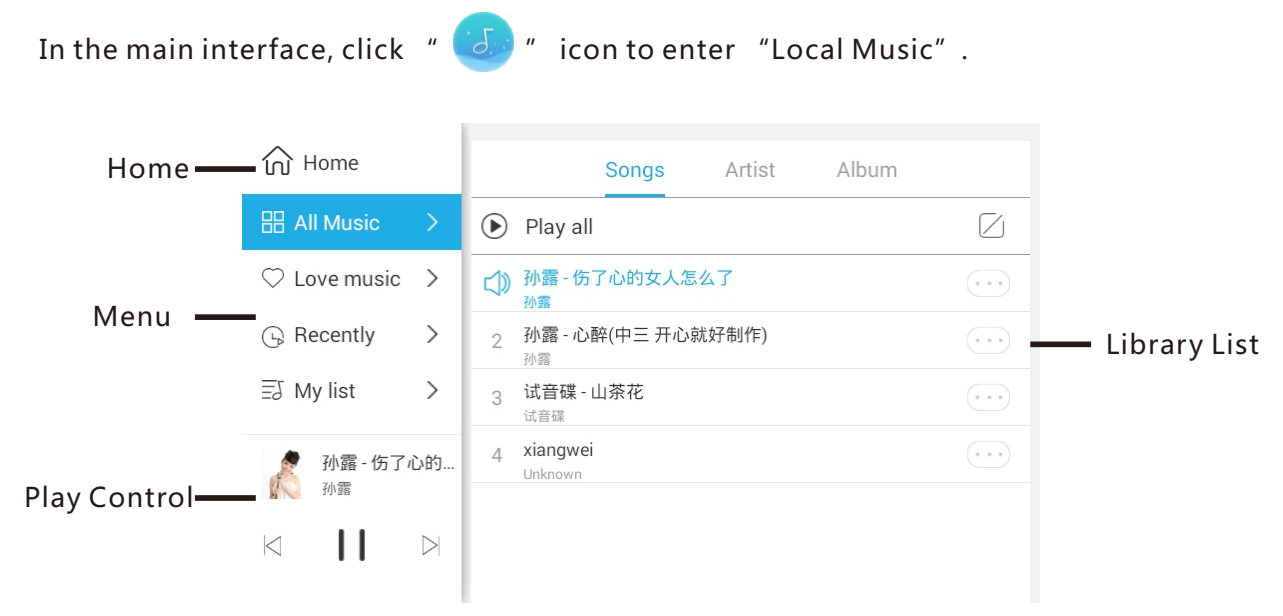

**Home:** Click to return to the main interface.

**Menu:** Quickly display music library information by type; create and manage song lists. **Library List:** Display all music information in the library and manage the tracks. **Play Control:** Can play and pause the song being played, or click to play the previous and next song; click album screen to switch to full-screen interface.

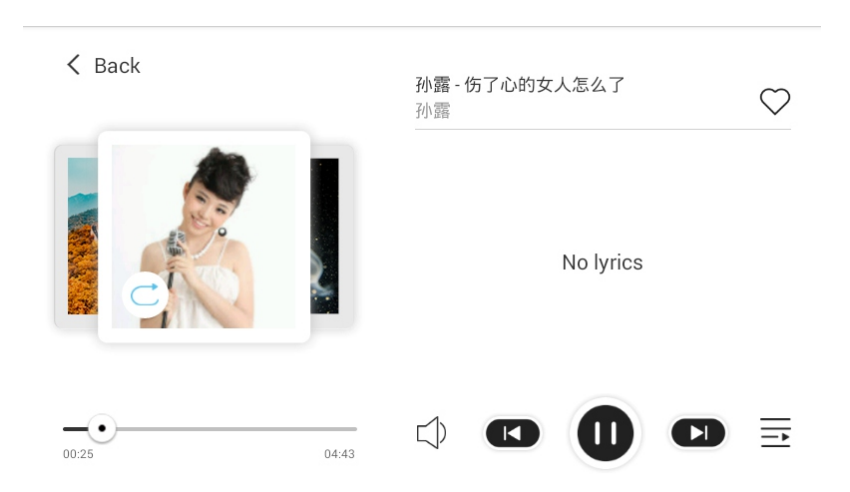

**Full-screen Interface:** Can play and pause the song being played**,** or click to play the previous song and next song**;** view the current lyrics and songlist; select play mode, and collect your favorite tracks.

## **4. Bluetooth**

(1) In the main interface, click " " icon to enter "Bluetooth" interface. Turn on Bluetooth on your mobile phone or other devices to search and click "GocAndroid" for connection with the pairing password "0000". When the connected prompt appears, it indicates that the Bluetooth device is connected successfully (The local Bluetooth name can be set in <Settings - System Information)>).

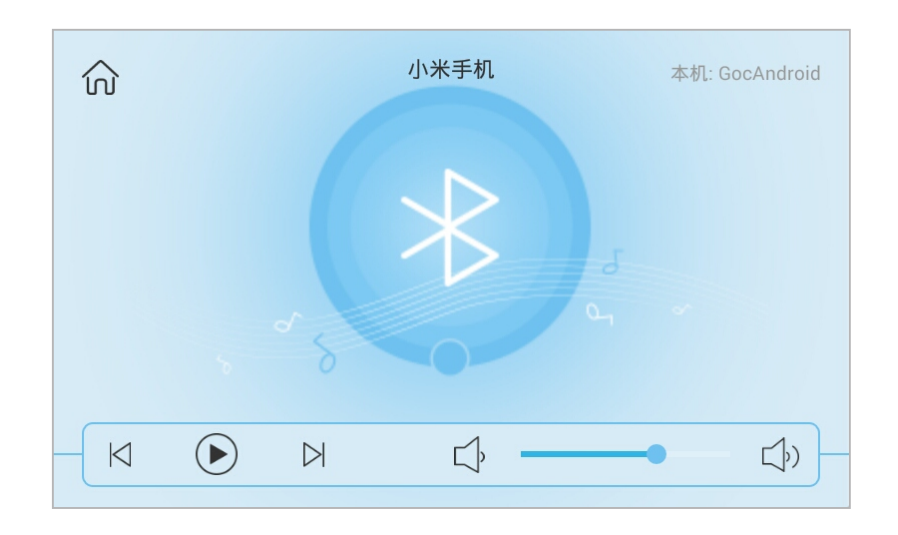

(2) Tap the following icons to control the bluetooth play:

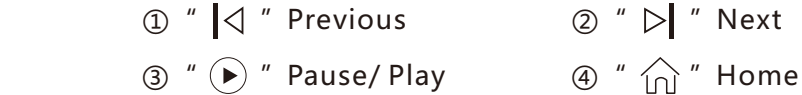

(3) Tap "  $\boxed{\Phi \longrightarrow \Phi}$  " icon to adjust the volume.

## **5. AUX**

(1) In the main interface, click " " icon to enter "AUX" interface.

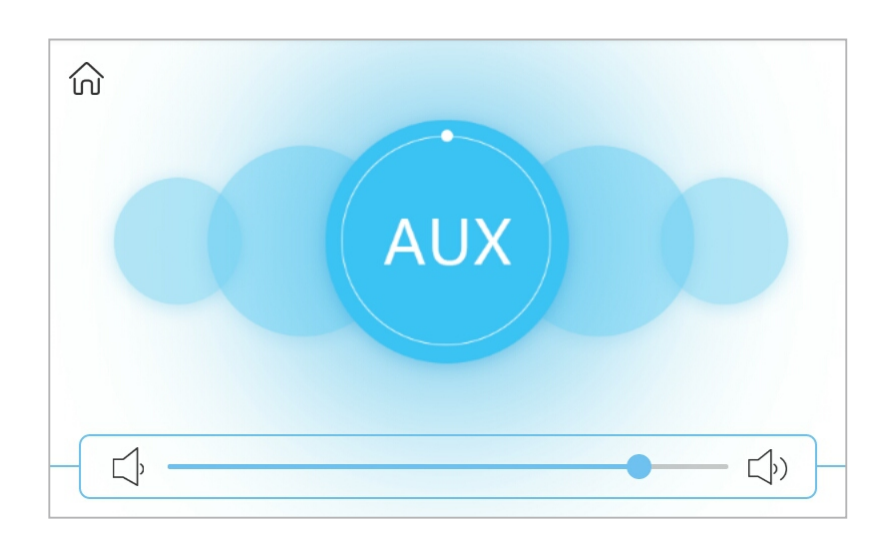

- (2) Tap "  $\boxed{\Phi \longrightarrow \Phi}$  " icon to adjust the volume.
- (3) Tap  $"\stackrel{\frown}{\text{on}}$  " icon to return to the main interface.

# **System Settings**

In the main interface, tap " $\langle \overline{Q} \rangle$ " icon to enter "System Settings" interface.

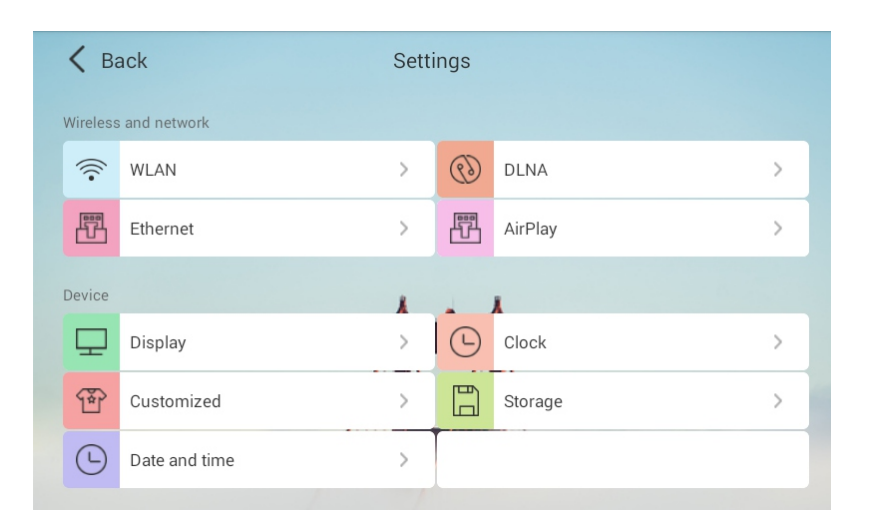

(System Settings Interface)

## **1. Wireless and Networks**

### **(1)WLAN Settings**

- ① Turn on WLAN. Slide the button to the right to turn on the switch.
- ② Click the connectable network name to enter the password and click Connect.
- ③ Click Return button to return to the last interface.

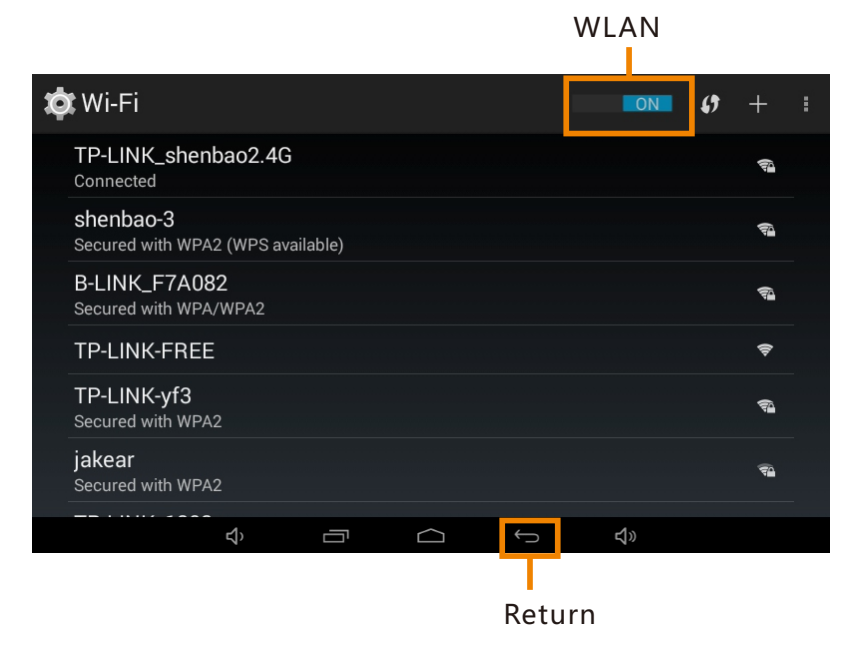

(WLAN Interface)

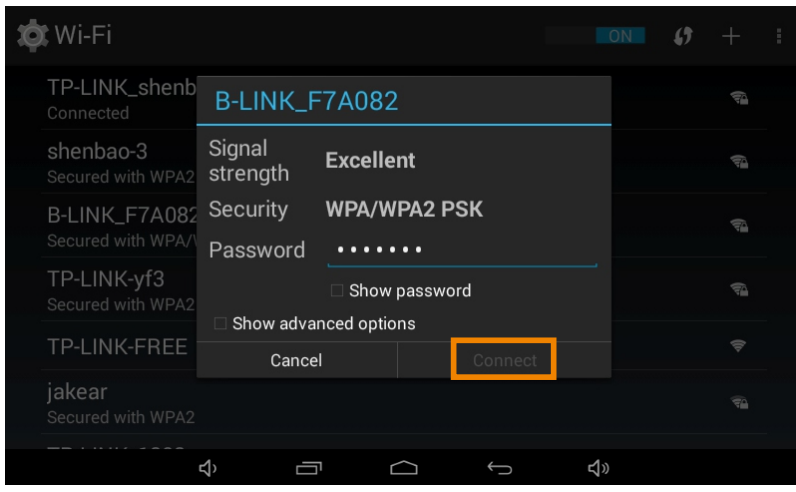

(Enter the password)

#### **(2)Ethernet**

The switch can control whether to turn on the wired network, and set information like IP address.

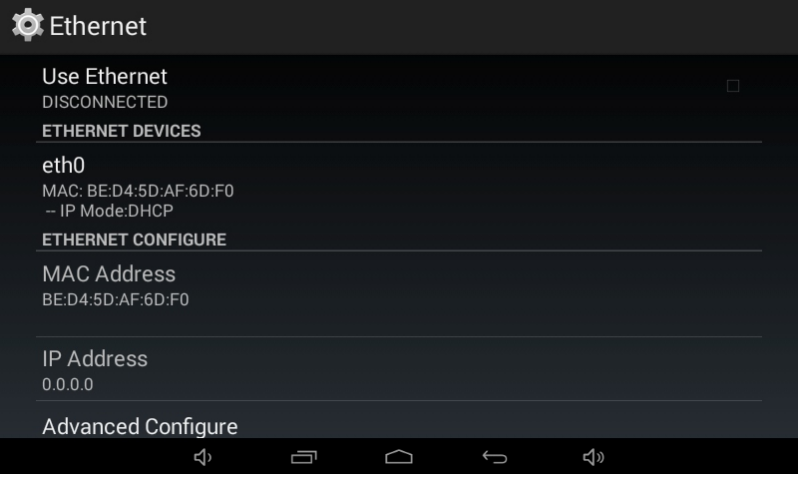

(Ethernet Interface)

#### **(3)DLNA**

Select whether to turn on the DLNA. Slide it to the right to turn on it.

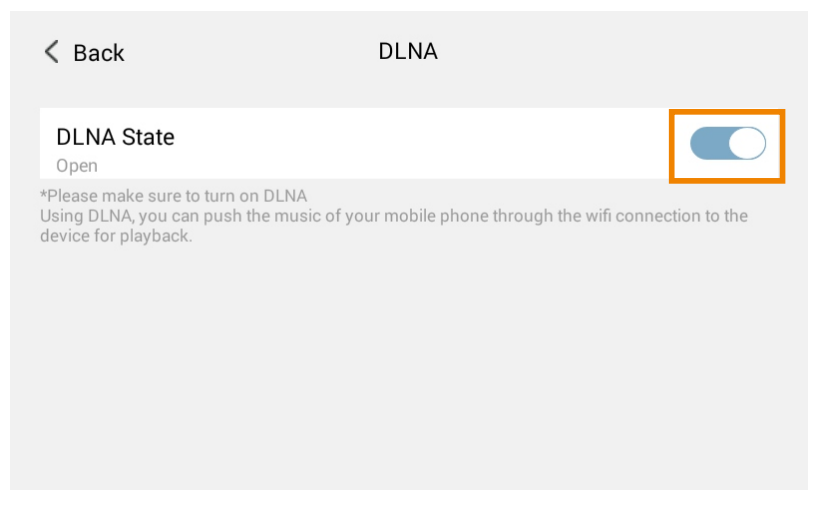

(DLNA Interface)

### **(4)AirPlay**

Select whether to turn on the AirPlay.

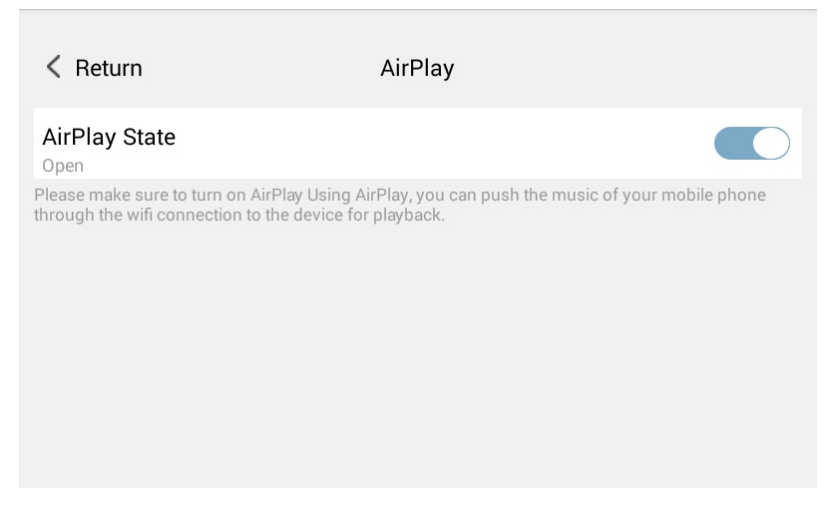

(AirPlay Interface)

## **2. Device**

## **(1)Display**

The screen brightness, sleep time, and interactive screen saver can be set.

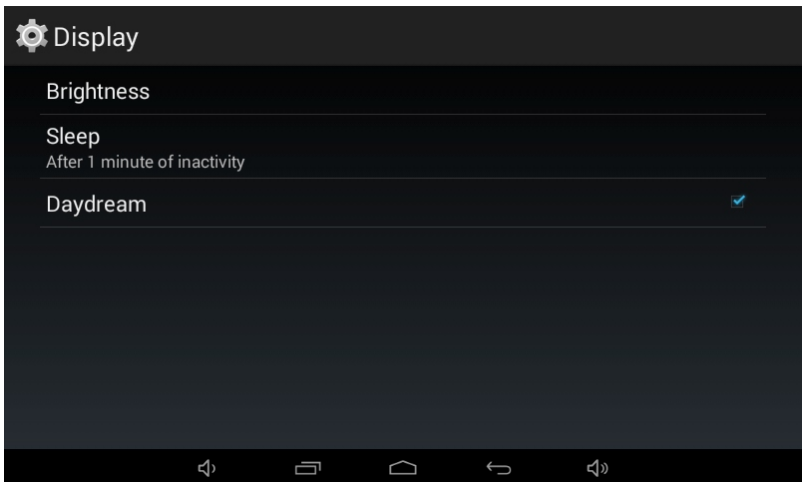

(Display Settings)

### **(2)Wallpaper**

Can select wallpapers and click Confirm to change the wallpaper.

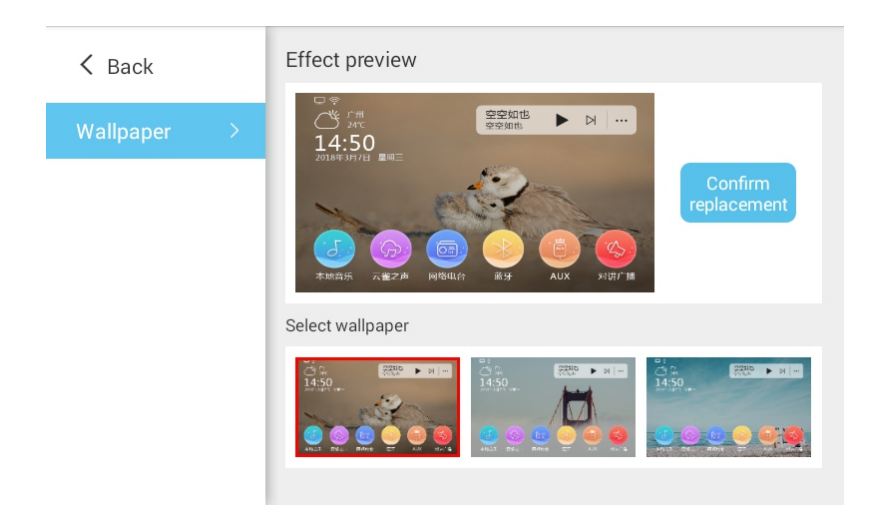

#### **(3)Time and Date**

 The date and time can be set automatically or manually; different time zones and date formats can be selected.

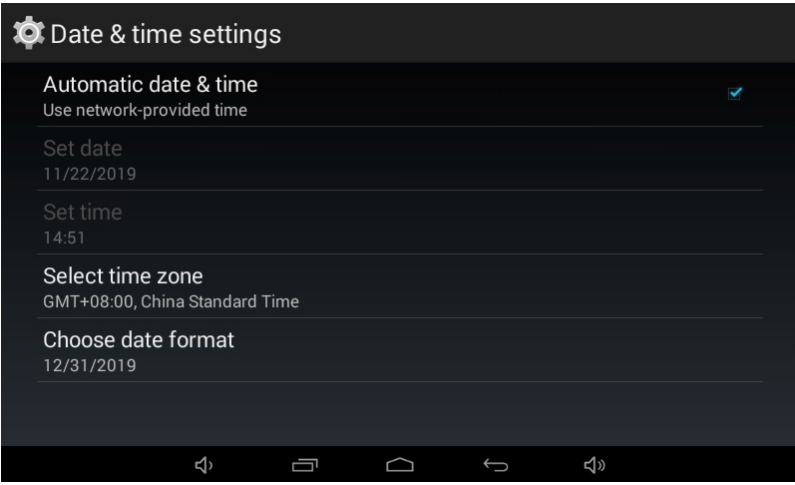

#### **(**4**)Timing**

You can create the desired timing scheme, set the time, repeat period and behavior of the timing scheme; click Manage to delete and modify the alarm scheme that has been created.

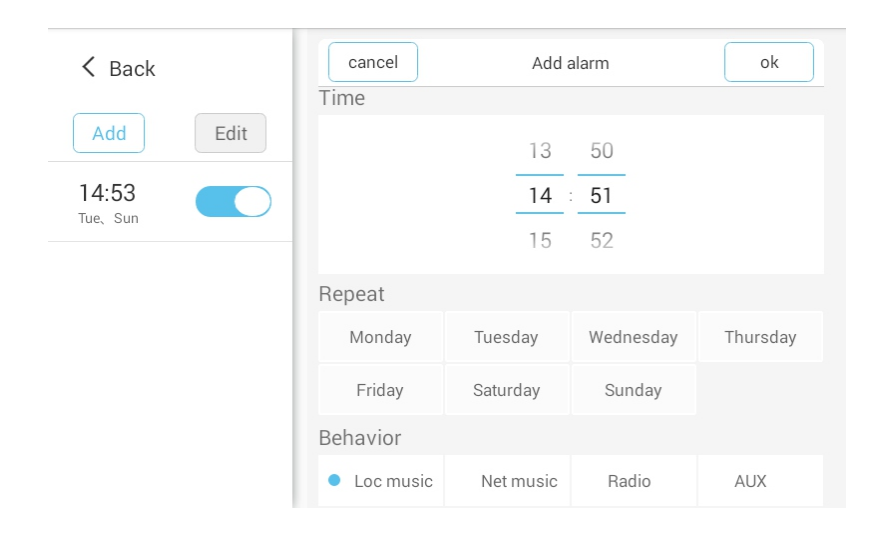

#### **(5)Storage**

View the storage status.

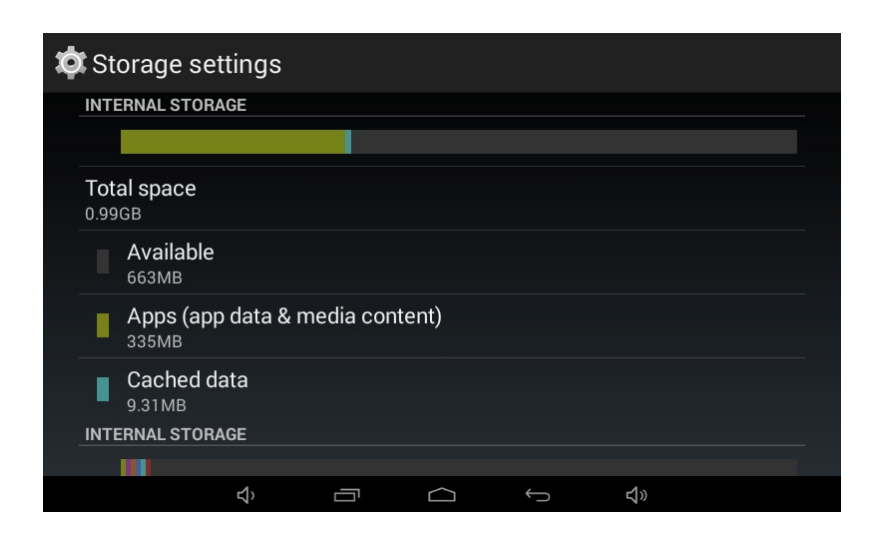

## **3. System**

### **(1)Application**

You can view, forcibly stop and uninstall the installed applications on the machine.

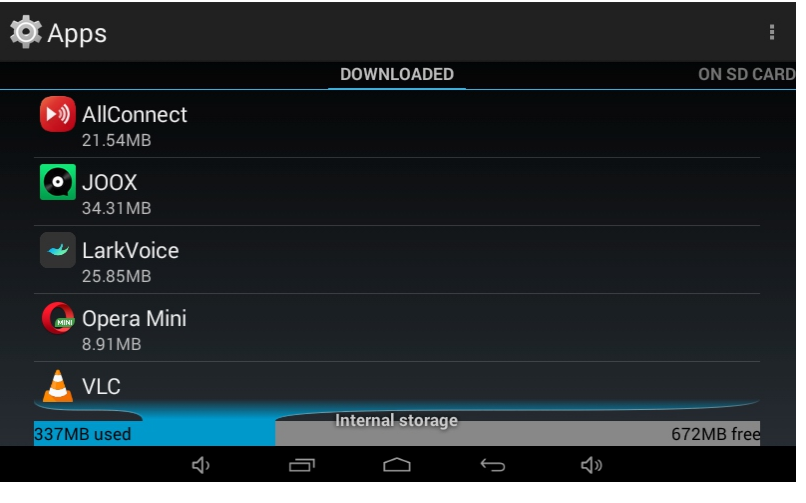

### (Installed Applications)

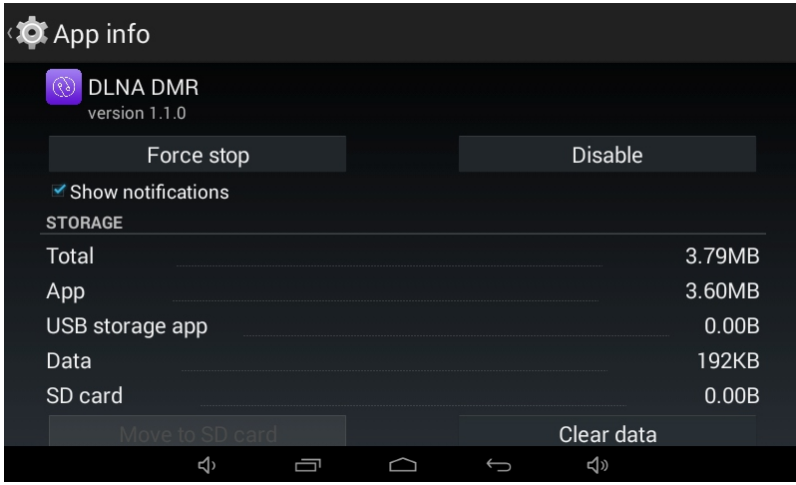

(Uninstall and Stop the Application)

#### **(2)Input Method**

The input method switch can be set and the input method keyboard can be switched.

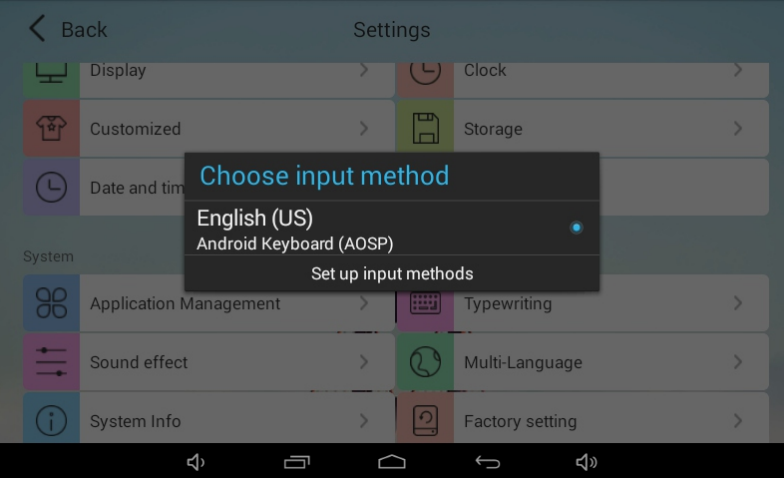

### **(3)Sound Effect**

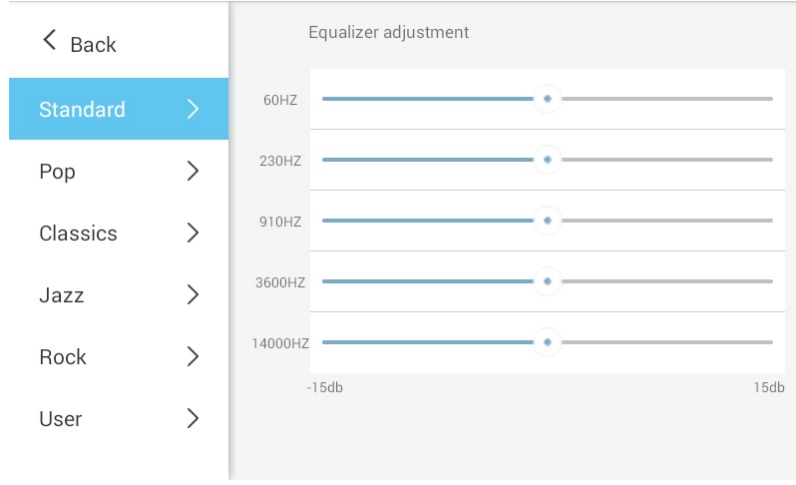

There are 5 sound effects options, and you can also customize the sound effect value.

### **(4)Multi-language**

Provide different language options.

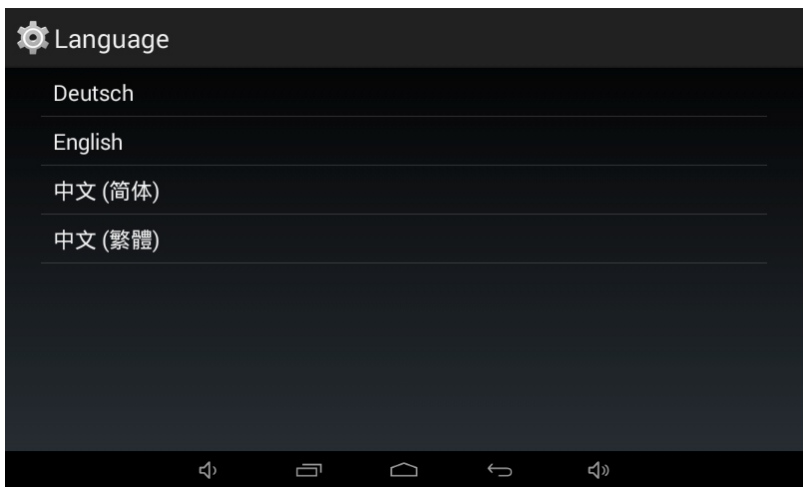

#### **(5)System Information**

 Can modify the name of the device, Bluetooth/DLNA/Airplay, check system updates and view the serial number.

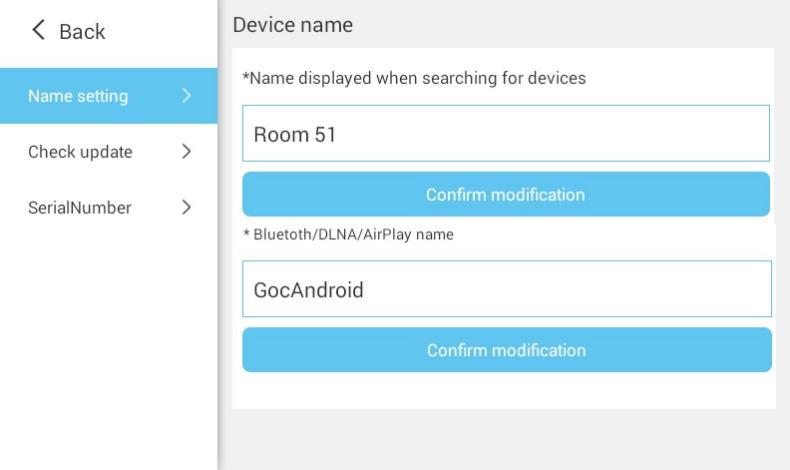

### **(6)Factory Settings**

Clear all data and restore factory data.

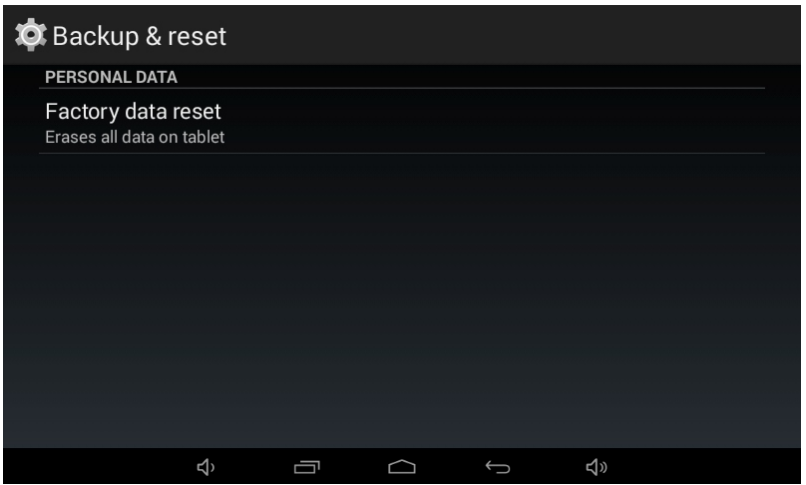

#### **(7)About**

Click to view the manual and control X to download the QR code.

# **Specification**

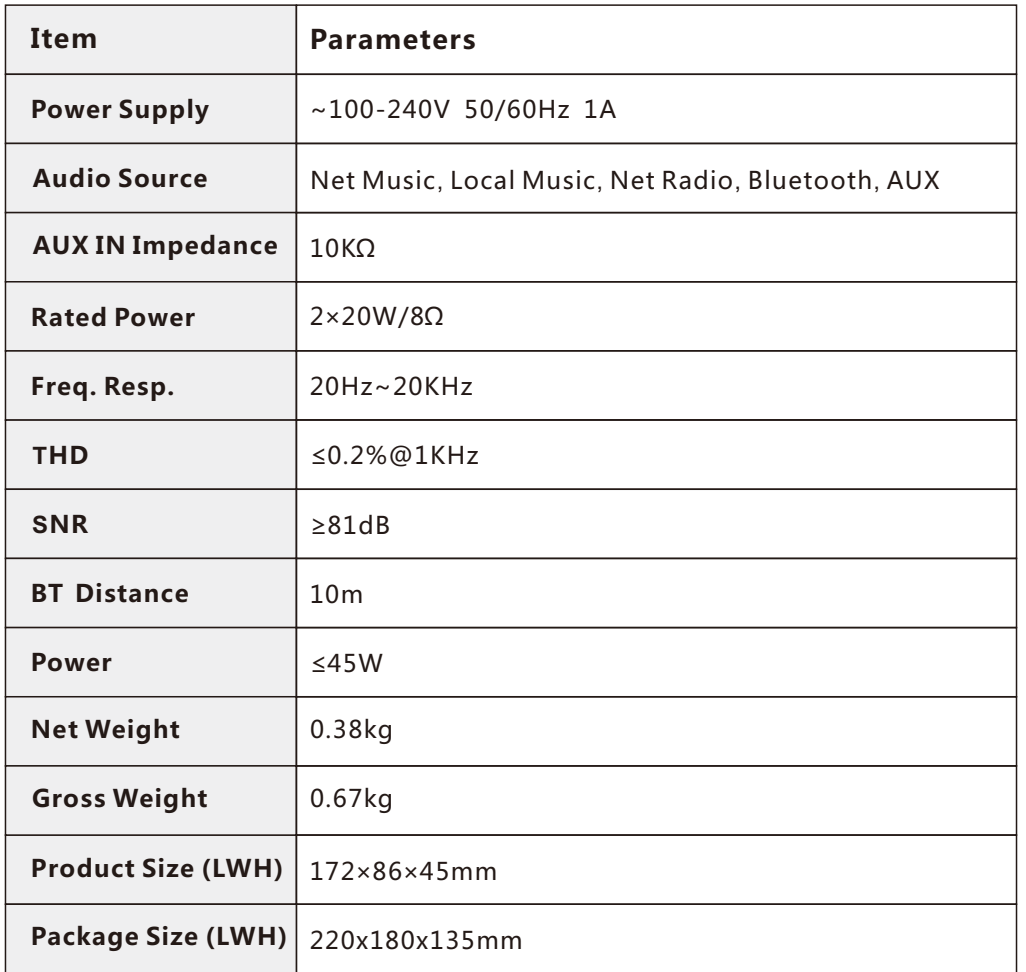